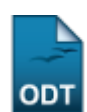

## **Listar/Alterar Mobilidade Estudantil**

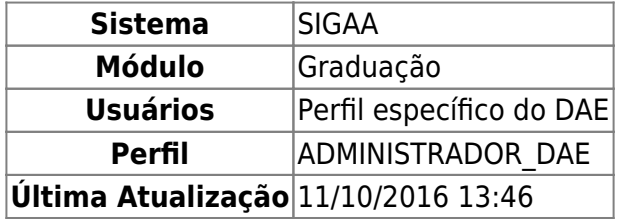

Esta funcionalidade permite aos funcionários do DAE (Departamento de Administração Escolar) consultar ou alterar a Mobilidade Estudantil de um determinado aluno da instituição.

Para realizar a operação, entre no SIGAA → Módulos → Graduação → Matrículas e Programas → Mobilidade Estudantil → Listar/Alterar.

O usuário poderá realizar a busca por um discente através de um ou mais dos seguintes filtros: Matrícula, CPF, Nome do Discente e/ou Curso.

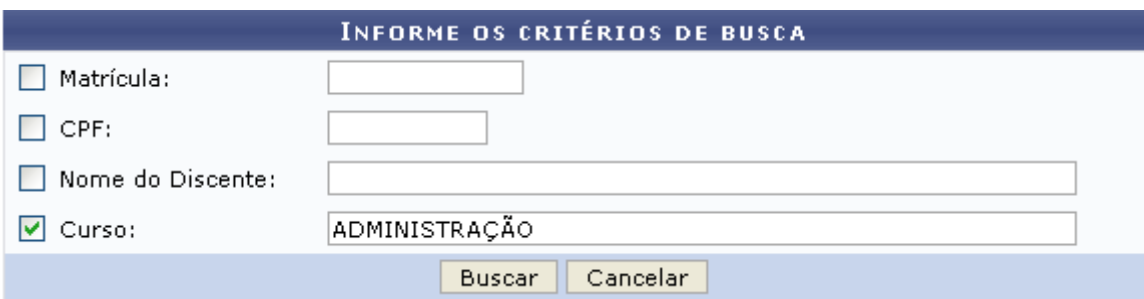

Caso desista de realizar a operação, clique em *Cancelar*. Esta mesma função será válida sempre que a opção estiver presente.

Exemplificamos com o Curso ADMINISTRAÇÃO.

Para visualizar a lista dos discente encontrados clique em *Buscar*.

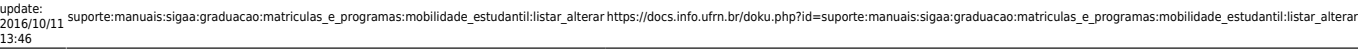

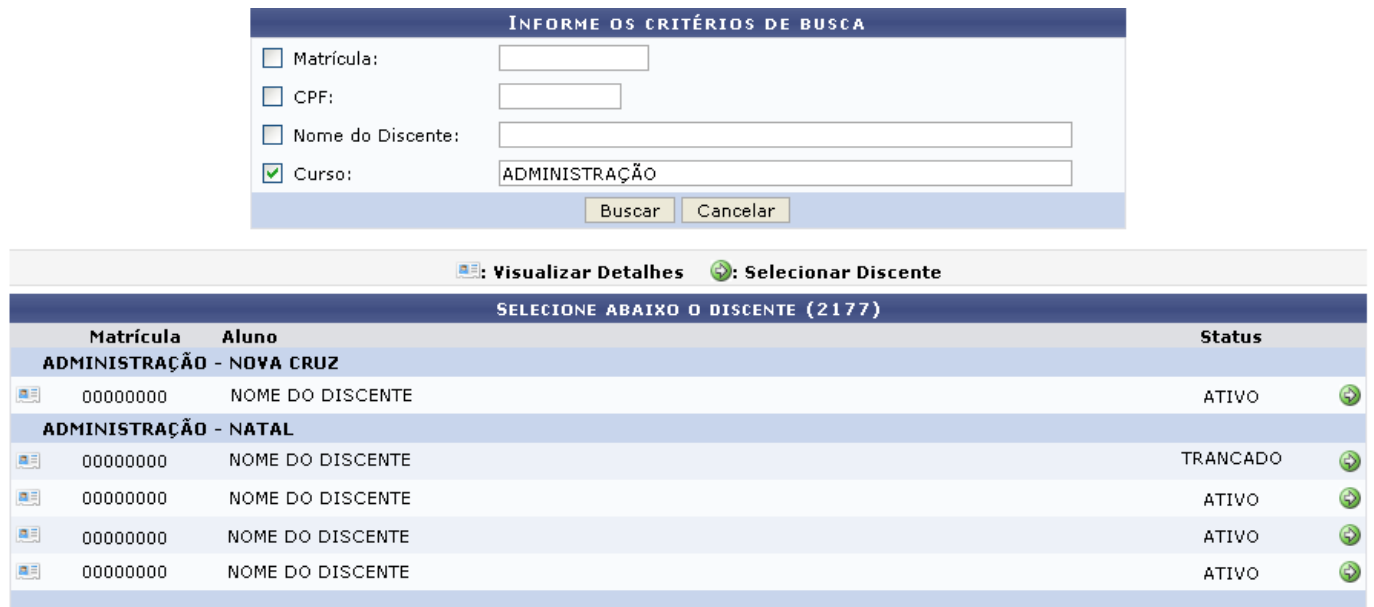

Se desejar visualizar detalhes dos dados referente ao discente clique no ícone [.](https://docs.info.ufrn.br/lib/exe/detail.php?id=suporte%3Amanuais%3Asigaa%3Agraduacao%3Amatriculas_e_programas%3Amobilidade_estudantil%3Alistar_alterar&media=suporte:manuais:sigaa:graduacao:matriculas_e_programas:mobilidade_estudantil:link_visualizar.png).. As informações serão fornecidas abaixo do nome do discente, como mostrado na tela a seguir.

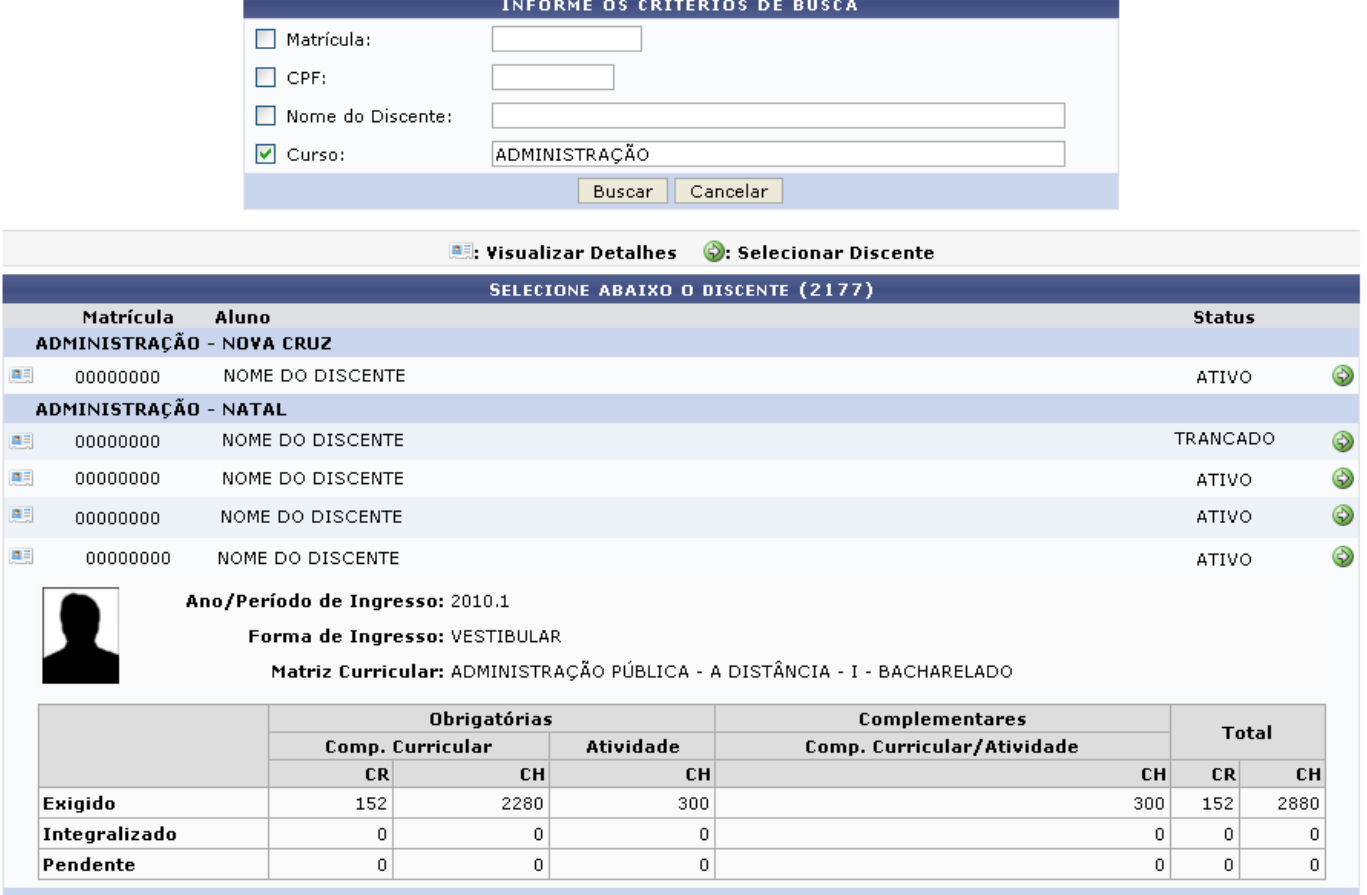

Se desejar dar continuidade a ação clique no ícone [.](https://docs.info.ufrn.br/lib/exe/detail.php?id=suporte%3Amanuais%3Asigaa%3Agraduacao%3Amatriculas_e_programas%3Amobilidade_estudantil%3Alistar_alterar&media=suporte:manuais:sigaa:graduacao:matriculas_e_programas:mobilidade_estudantil:selecionar.png)..

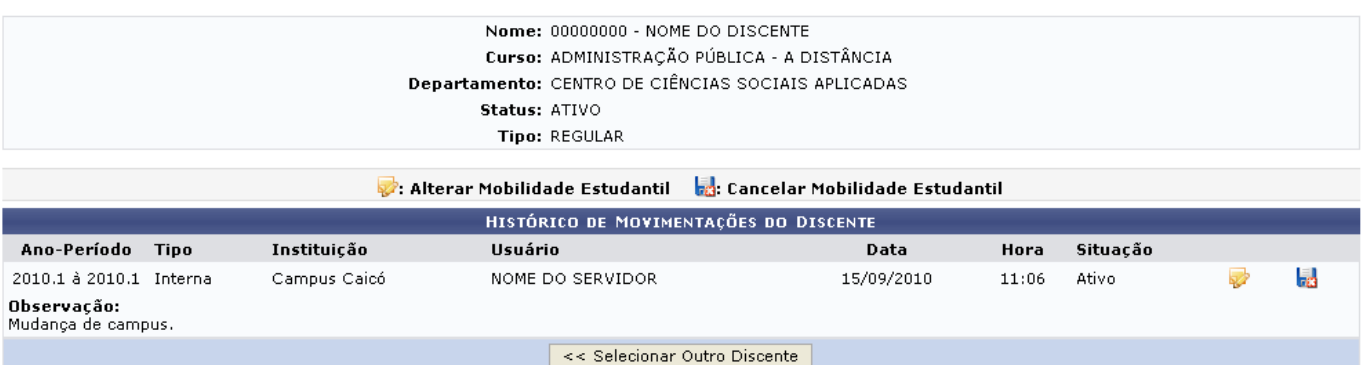

Para selecionar outro discente para o cadastro, clique em *Selecionar Outro Discente*. O sistema retornará a página inicial de busca Critérios de Busca. Esta mesma função será válida sempre que a opção estiver presente.

Para alterar alguns dados referente a mobilidade estudantil, clique no ícone [.](https://docs.info.ufrn.br/lib/exe/detail.php?id=suporte%3Amanuais%3Asigaa%3Agraduacao%3Amatriculas_e_programas%3Amobilidade_estudantil%3Alistar_alterar&media=suporte:manuais:sigaa:graduacao:matriculas_e_programas:mobilidade_estudantil:caneta.png) A tela seguinte será fornecida:

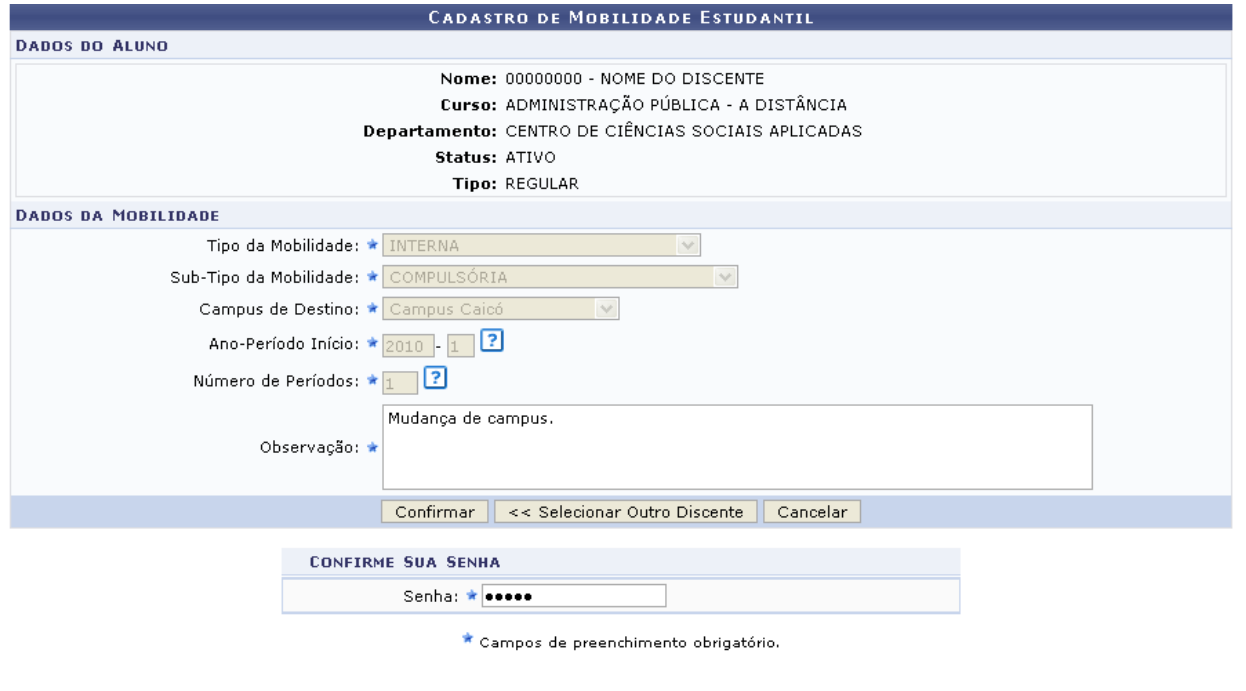

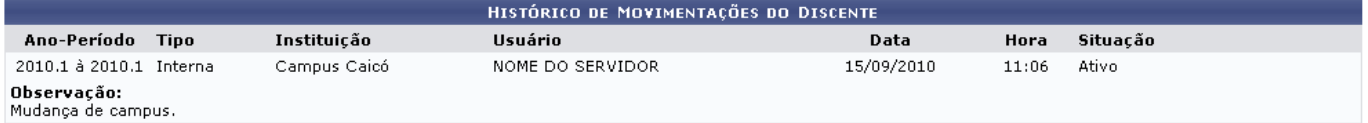

Nesta tela, o usuário deverá preencher os campos de preenchimento obrigatório, Observação referente a mobilidade e Senha.

Foi exemplificado com a Observação Mudança de campus.

Para cadastrar as alterações realizadas, clique em *Confirmar*.

A mensagem de sucesso da ação será exibida.

)<br>• Operação realizada com sucesso!

Retornando a tela Histórico de Movimentação do Discente, o usuário poderá também Cancelar MobilidadeEstudantil clicando em **.** 

A caixa de diálogo será exibida solicitando a confirmação da ação. Clique em *OK* para confirmar.

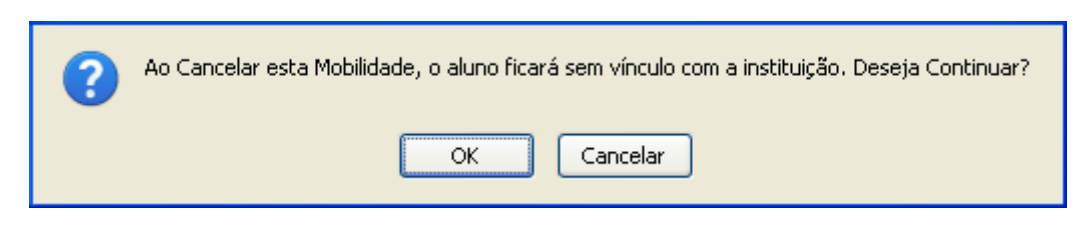

Se confirmado a exclusão da mobilidade, na tela Histórico de Movimentação do Discente a situação da mobilidade constará como Cancelada, da forma como mostrada a seguir.

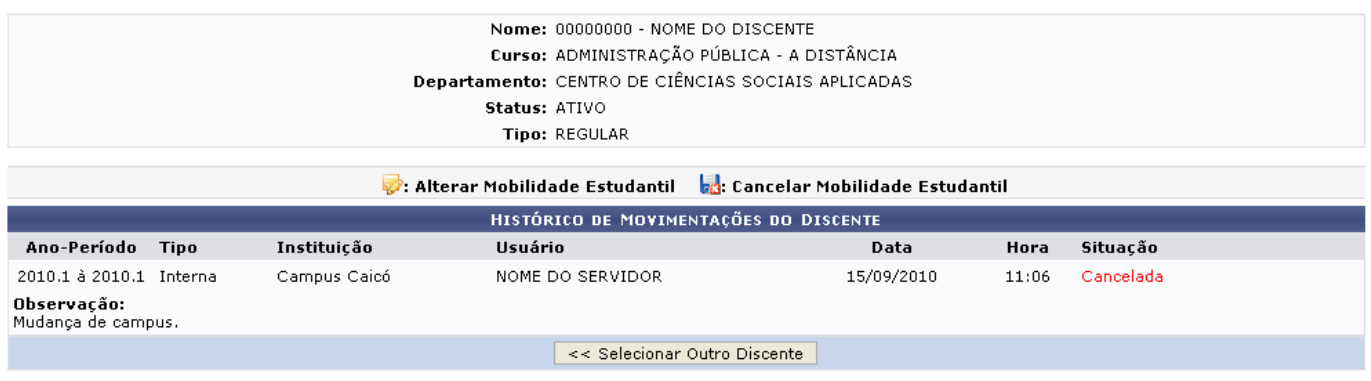

Graduação

Se desejar retornar ao módulo Graduação clique no link: Graduação

## **Bom Trabalho!**

## **Manuais Relacionados**

[Cadastrar Mobilidade Estudantil](https://docs.info.ufrn.br/doku.php?id=suporte:manuais:sigaa:graduacao:matriculas_e_programas:mobilidade_estudantil:cadastrar)

## [<< Voltar - Manuais do SIGAA](https://docs.info.ufrn.br/doku.php?id=suporte:manuais:sigaa:lista#graduacao)

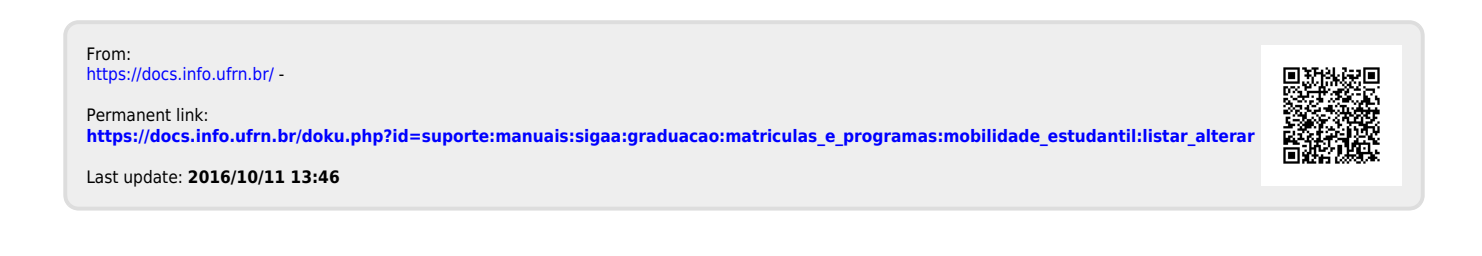